## **La deframmentazione**

Uno dei motivi del rallentamento che avviene nel tempo usando il computer, è determinato dalla frammentazione della scrittura sul disco fisso. Per ovviare a questo inconveniente è necessario attivare la funzione di **deframmentazione**.

**\*\*\*\***

## **Un poco di teoria**

Un disco fisso per essere utilizzato, deve essere formattato. Questa operazione, consiste nel creare nel disco delle aree ben definite individuabili attraverso delle coordinate, queste aree sono conosciute come settori e cluster. Uno di questi settori viene riservato all'indice (FAT = File Allocation Table), cioè dove vengono indicate le coordinate per la ricerca di qualsiasi oggetto inserito nel disco fisso.

Lo scrivere ed il cancellare determinato da operazioni dovute all'operatore o per esigenze dello stesso sistema operativo, crea degli spazi vuoti, cioè i cluster non sono occupati in modo consecutivo. Poiché la testina di scrittura inizia a scrivere sui primi cluster liberi che incontra, avviene che l'oggetto che abbiamo prodotto viene scritto su cluster non consecutivi, ne consegue che in fase di lettura la testina debba andare a cercare tutte le coordinate e tutti i frammenti che compongono l'oggetto rallentando il lavoro. **\*\*\*\***

Oltre a strumenti di terze parti che effettuano la deframmentazione, anche tutte le versioni di Windows hanno la possibilità di svolgere questa operazione.

L'operazione di deframmentazione è piuttosto delicata, pertanto è necessario osservare alcune precise regole:

- **1) Controllare che nel disco da deframmentare ci sia spazio libero sufficiente a permettere lo spostamento e la ricollocazione dei frammenti su cluster consecutivi (normalmente si è sicuri con un terzo di spazio libero sul totale della dimensione del disco)**
- **2) Effettuare l'operazione di deframmentazione in Modalità provvisoria.**
- **3) Non interrompere MAI l'operazione di deframmentazione.**
- **4) Poiché la deframmentazione stressa il disco, accertarsi preventivamente della necessità di eseguirla.**

1-Controllo dello spazio libero disponibile: aprire *Esplora risorse*, fare clic con il tasto destro del mouse sul disco da controllare e nel menù contestuale che si apre scegliere *Proprietà*. La finestra che appare presenta quanto richiesto.

2-Andare in Modalità provvisoria: all'accensione del computer, tenere premuto il tasto funzione F8, nel menù che si presenta, scegliere **Modalità provvisoria** e seguire le istruzioni fino all'apertura di Windows. ( Con dualboot premere F8 quando proposto).

3-Accertarsi anche che non ci siano le condizioni di una probabile interruzione dell'energia elettrica.

4-Controllo necessità di deframmentare (su Windows XP): fare clic su **Start**, scegliere **Programmi Strumenti di amministrazione Gestione computer Utilità di deframmentazione dischi**, ora si apre la finestra di figura 1.

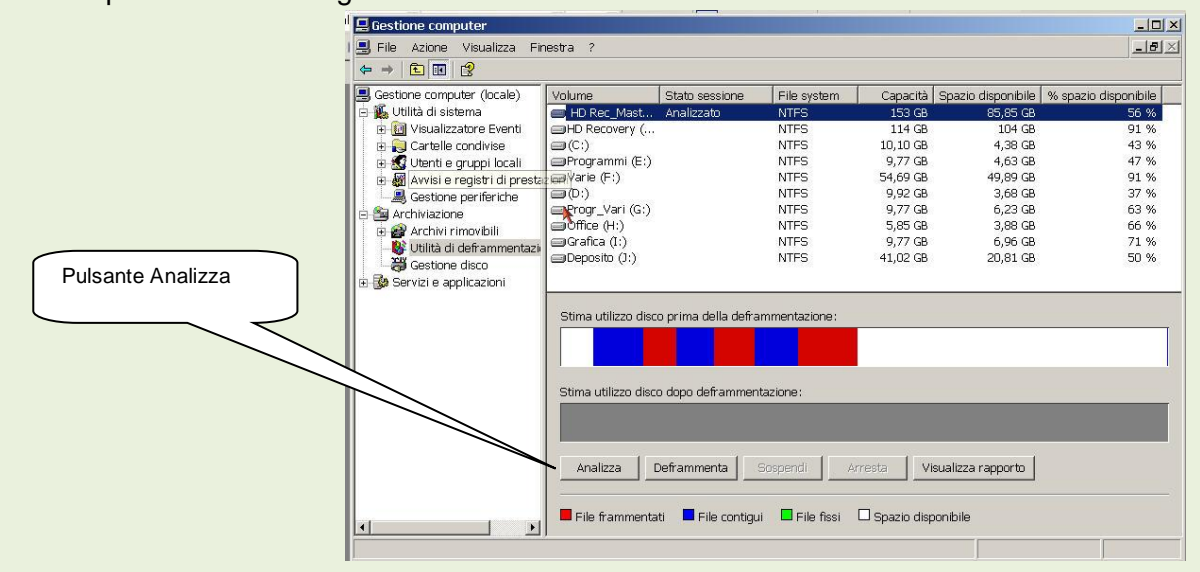

## FIG: 1

Selezionare il disco da analizzare poi fare clic sul pulsante *Analizza* si avrà il risultato della frammentazione del disco, se il suggerimento è di deframmentare, fare clic sul pulsante *Deframmenta* e attendere il completamento dell'operazione. A seconda delle dimensioni del disco e dal grado di frammentazione il tempo di esecuzione può andare da alcuni minuti a diverse ore.

Qualora nel menù **Programmi** non fosse presente la voce **Strumenti di amministrazione**, procedere come successivamente indicato: fare clic su **Start** scegliere **Impostazioni Barra delle applicazione e menù di avvio** Per aprire la finestra di dialogo di figura 2.

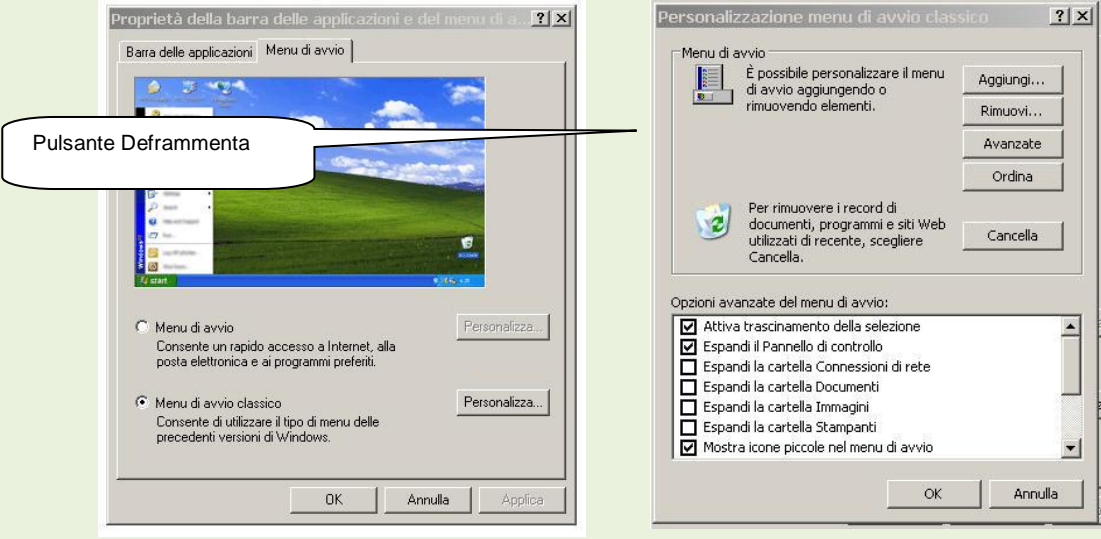

FIG. 2 FIG. 3

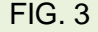

Attivare il bottone *Menù di avvio classico* e fare clic sul pulsante *Personalizza* per aprire la figura 3. Nelle *Opzioni avanzate del menù di avvio*, cercare la voce **Strumenti di amministrazione** e spuntare la relativa casella, dare OK poi chiudere.

Per chi ha il **Sistema operativo VISTA** per arrivare alla finestra omologa di figura 1, fare clic su **Start Pannello di controllo Sistema e manutenzione Strumenti di amministrazione**, scegliere **Gestione computer** poi **Utilità di deframmentazione dischi.**

Per chi ha il **Sistema operativo Windows 7** per raggiungere la finestra che permette l'analisi dei dischi e l'eventuale deframmentazione seguire il percorso indicato qui di seguito.

**Start Pannello di controllo Sistema e sicurezza Strumenti di amministrazione Deframmenta unità disco rigido;** a questo punto viene aperta la finestra di dialogo di figura 4 che permette le operazioni di **Analisi** e dell'eventuale deframmentazione.

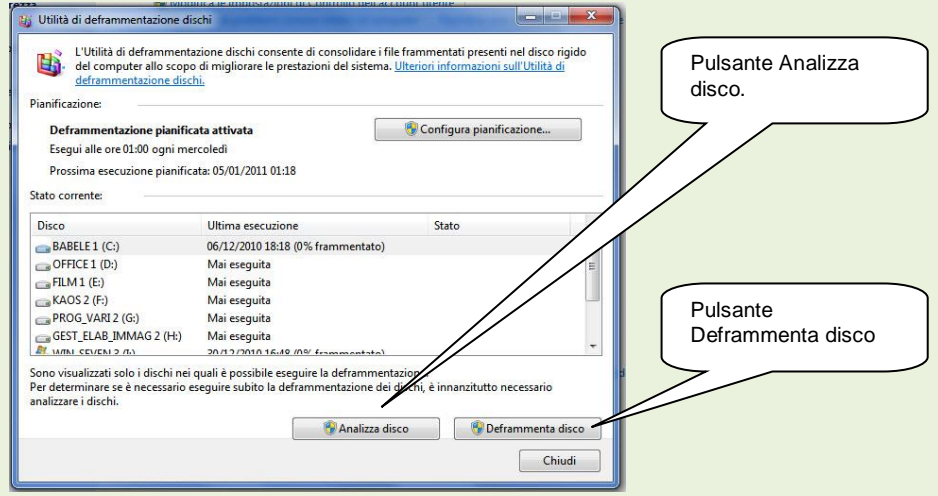

FIG. 4

Per migliorare la qualità della frammentazione e di conseguenza la velocità di esecuzione delle operazioni del PC, è opportuno modificare il valore della memoria virtuale.

Con *Sistema Operativo Windows XP* operare come segue: fare clic su **Start Impostazioni Pannello di controllo <sup>c</sup>e Sistema** per aprire la finestra *Proprietà del sistema* figura 5. Scegliere l'etichetta *Avanzate;* nella successiva finestra, figura 6, scegliere ancora l'etichetta *Avanzate* poi fare

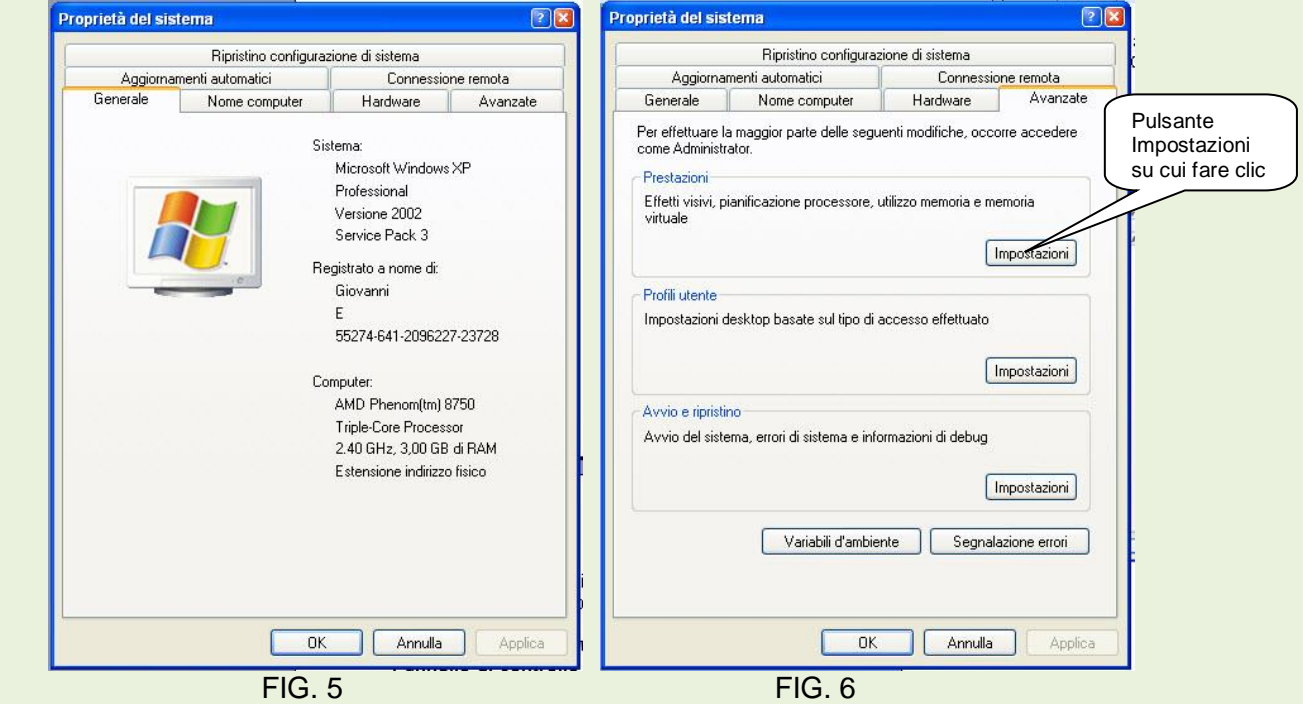

Clic sul pulsante **Impostazioni** nell'area *Prestazioni.* Nella finestra di dialogo che si presenta fare clic sul pulsante **Cambia**. All'apertura della finestra *Memoria virtuale* figura 7. Attivare il bottone *Dimensioni personalizzate*, inserire nella casella *Dimensioni iniziali* lo stesso numero indicato nella

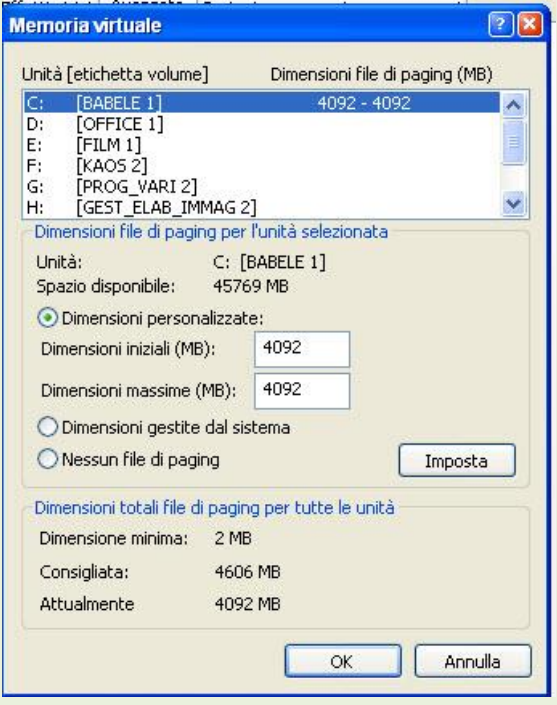

casella *Dimensioni massime*, quindi fare clic su pulsante *Imposta* poi **OK** e riavviare PC.

**Per Sistemi Operativi VISTA e Windows 7** seguire il percorso di seguito indicato:

**Start Computer Proprietà di sistema,** nella finestra di dialogo che si apre scegliere **Impostazioni di sistema avanzate** che apre una finestra simile a quella di figura 6. Scegliere l'etichetta *Avanzate* e fare clic sul pulsante **Impostazioni**, nella successiva finestra aprire ancora l'etichetta *Avanzate* e fare clic sul pulsante **Cambia,** togliere eventualmente la spunta alla casella *Gestisci automaticamente dimensioni file …* e procedere come indicato per Windows XP.

FIG. 7